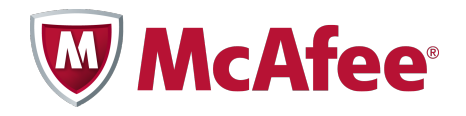

Installation Guide

McAfee® ePolicy Orchestrator® 4.6.0 **Software** 

#### **COPYRIGHT**

Copyright © 2011 McAfee, Inc. All Rights Reserved.

No part of this publication may be reproduced, transmitted, transcribed, stored in a retrieval system, or translated into any language in any form or by any means without the written permission of McAfee, Inc., or its suppliers or affiliate companies.

#### **TRADEMARK ATTRIBUTIONS**

AVERT, EPO, EPOLICY ORCHESTRATOR, FOUNDSTONE, GROUPSHIELD, INTRUSHIELD, LINUXSHIELD, MAX (MCAFEE SECURITYALLIANCE EXCHANGE), MCAFEE, NETSHIELD, PORTALSHIELD, PREVENTSYS, SECURITYALLIANCE, SITEADVISOR, TOTAL PROTECTION, VIRUSSCAN, WEBSHIELD are registered trademarks or trademarks of McAfee, Inc. and/or its affiliates in the US and/or other countries. McAfee Red in connection with security is distinctive of McAfee brand products. All other registered and unregistered trademarks herein are the sole property of their respective owners.

#### **LICENSE INFORMATION**

#### **License Agreement**

NOTICE TO ALL USERS: CAREFULLY READ THE APPROPRIATE LEGAL AGREEMENT CORRESPONDING TO THE LICENSE YOU PURCHASED, WHICH SETS FORTH THE GENERAL TERMS AND CONDITIONS FOR THE USE OF THE LICENSED SOFTWARE. IF YOU DO NOT KNOW WHICH TYPE OF LICENSE YOU HAVE ACQUIRED, PLEASE CONSULT THE SALES AND OTHER RELATED LICENSE GRANT OR PURCHASE ORDER DOCUMENTS THAT ACCOMPANY YOUR SOFTWARE PACKAGING OR THAT YOU HAVE RECEIVED SEPARATELY AS PART OF THE PURCHASE (AS A BOOKLET, A FILE ON THE PRODUCT CD, OR A FILE AVAILABLE ON THE WEBSITE FROM WHICH YOU DOWNLOADED THE SOFTWARE PACKAGE). IF YOU DO NOT AGREE TO ALL OF THE TERMS SET FORTH IN THE AGREEMENT, DO NOT INSTALL THE SOFTWARE. IF APPLICABLE, YOU MAY RETURN THE PRODUCT TO MCAFEE OR THE PLACE OF PURCHASE FOR A FULL REFUND.

# **Contents**

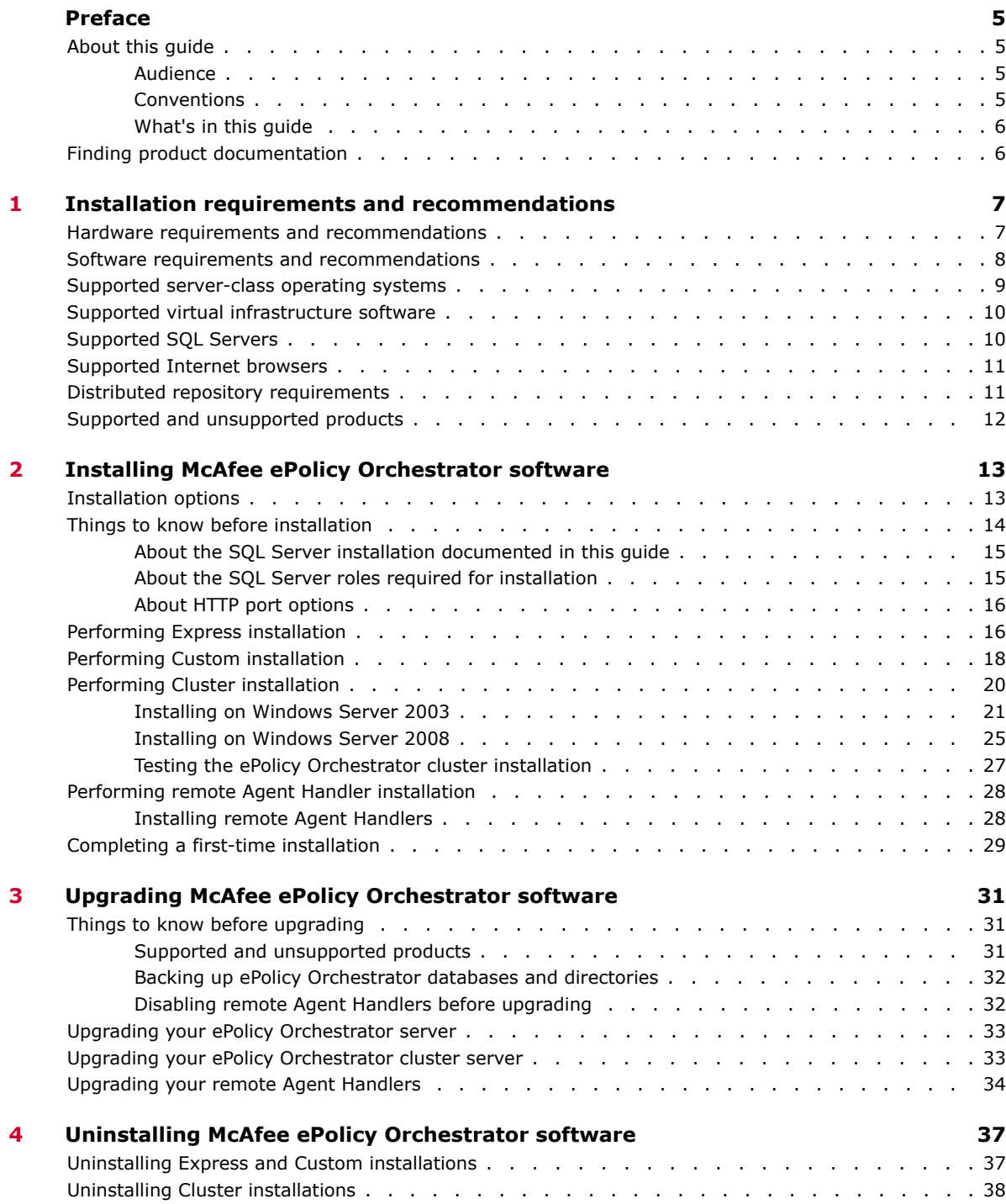

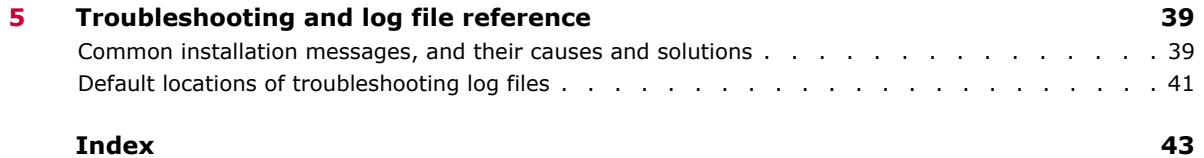

# <span id="page-4-0"></span>**Preface**

This guide provides the information you need to install your McAfee product.

#### **Contents**

- *About this guide*
- *[Finding product documentation](#page-5-0)*

### **About this guide**

This information describes the guide's target audience, the typographical conventions and icons used in this guide, and how the guide is organized.

### **Audience**

McAfee documentation is carefully researched and written for the target audience.

The information in this guide is intended primarily for:

• **Administrators** — People who implement and enforce the company's security program.

### **Conventions**

This guide uses the following typographical conventions and icons.

*Book title* or *Emphasis* Title of a book, chapter, or topic; introduction of a new term; emphasis.

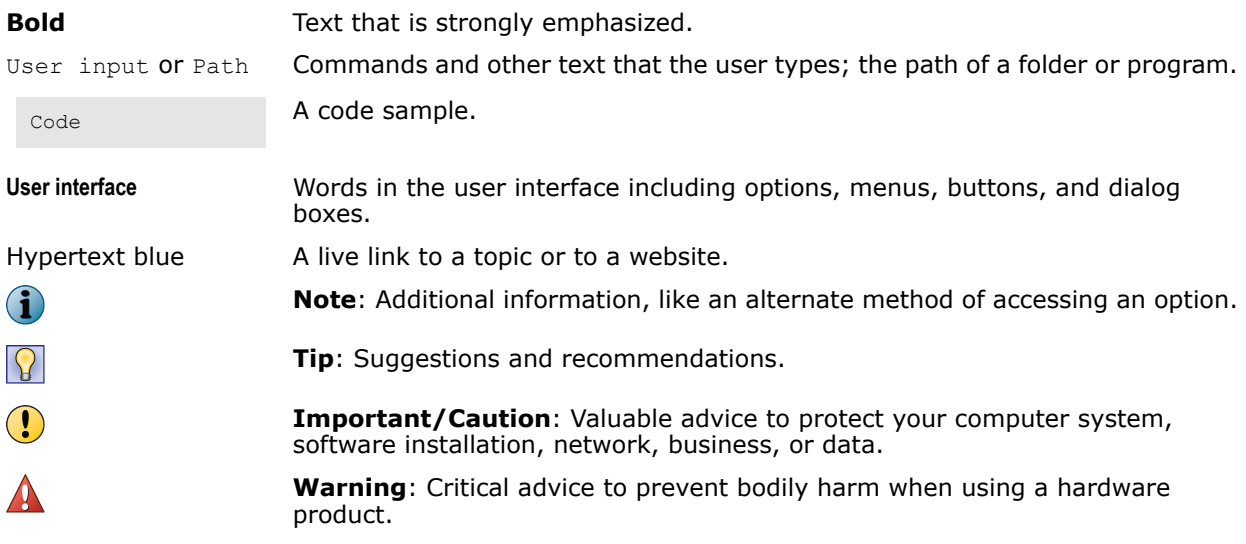

### <span id="page-5-0"></span>**What's in this guide**

This guide is organized to help you find the information you need. It is organized into chapters that group relevant information together by task, so you can go directly to the topic you need to successfully complete your installation.

In addition to first-time installation instructions for your McAfee ePolicy Orchestrator (McAfee ePO™) software, this guide covers:

- Upgrading your ePolicy Orchestrator software
- Installing in a cluster environment
- Installing and upgrading remote Agent Handlers
- Troubleshooting and log file reference material

# **Finding product documentation**

McAfee provides the information you need during each phase of product implementation, from installation to daily use and troubleshooting. After a product is released, information about the product is entered into the McAfee online KnowledgeBase.

#### **Task**

- **1** Go to the McAfee Technical Support ServicePortal at<http://mysupport.mcafee.com>.
- **2** Under **Self Service**, access the type of information you need:

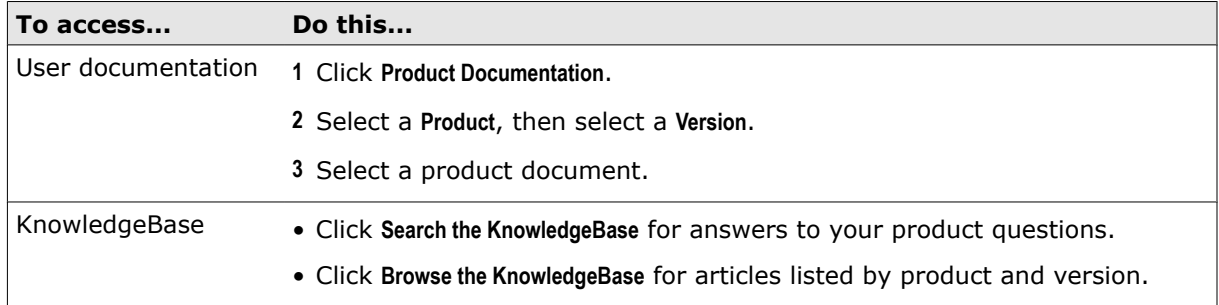

# **Installation requirements and recommendations**

Your environment needs to include specific hardware and software to runMcAfee ePolicy Orchestrator 4.6. Review these requirements and recommendations before installing your McAfee ePO software to ensure that your installation is successful.

#### **Contents**

<span id="page-6-0"></span>1

- *Hardware requirements and recommendations*
- *[Software requirements and recommendations](#page-7-0)*
- *[Supported server-class operating systems](#page-8-0)*
- *[Supported virtual infrastructure software](#page-9-0)*
- *[Supported SQL Servers](#page-9-0)*
- *[Supported Internet browsers](#page-10-0)*
- *[Distributed repository requirements](#page-10-0)*
- *[Supported and unsupported products](#page-11-0)*

### **Hardware requirements and recommendations**

Make sure that your environment conforms to these requirements and recommendations before installing ePolicy Orchestrator software.

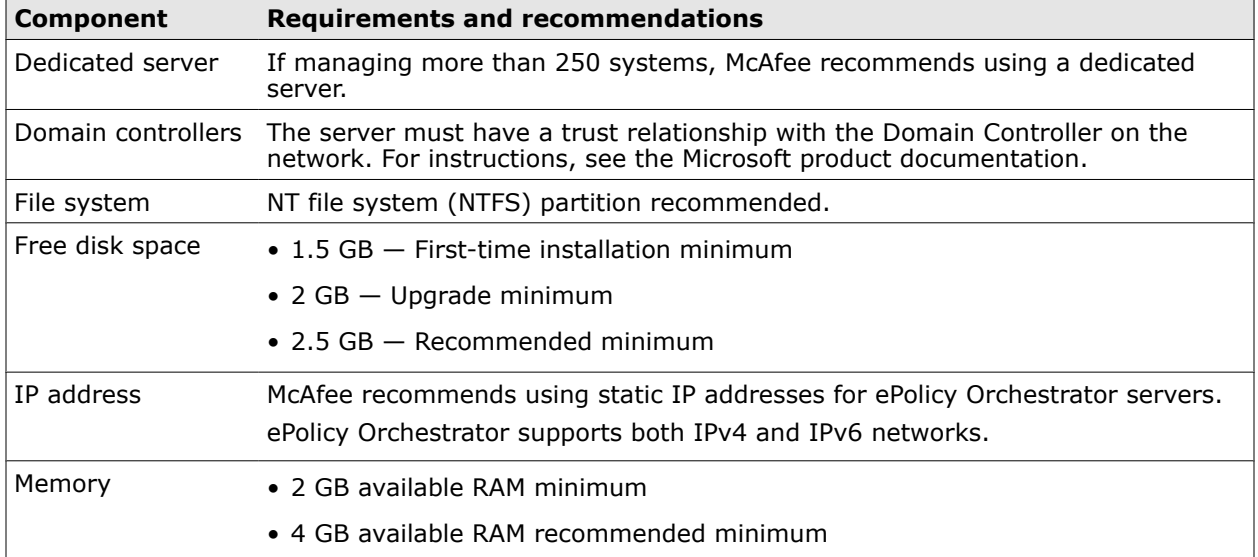

#### **Table 1-1 Hardware requirements and recommendations**

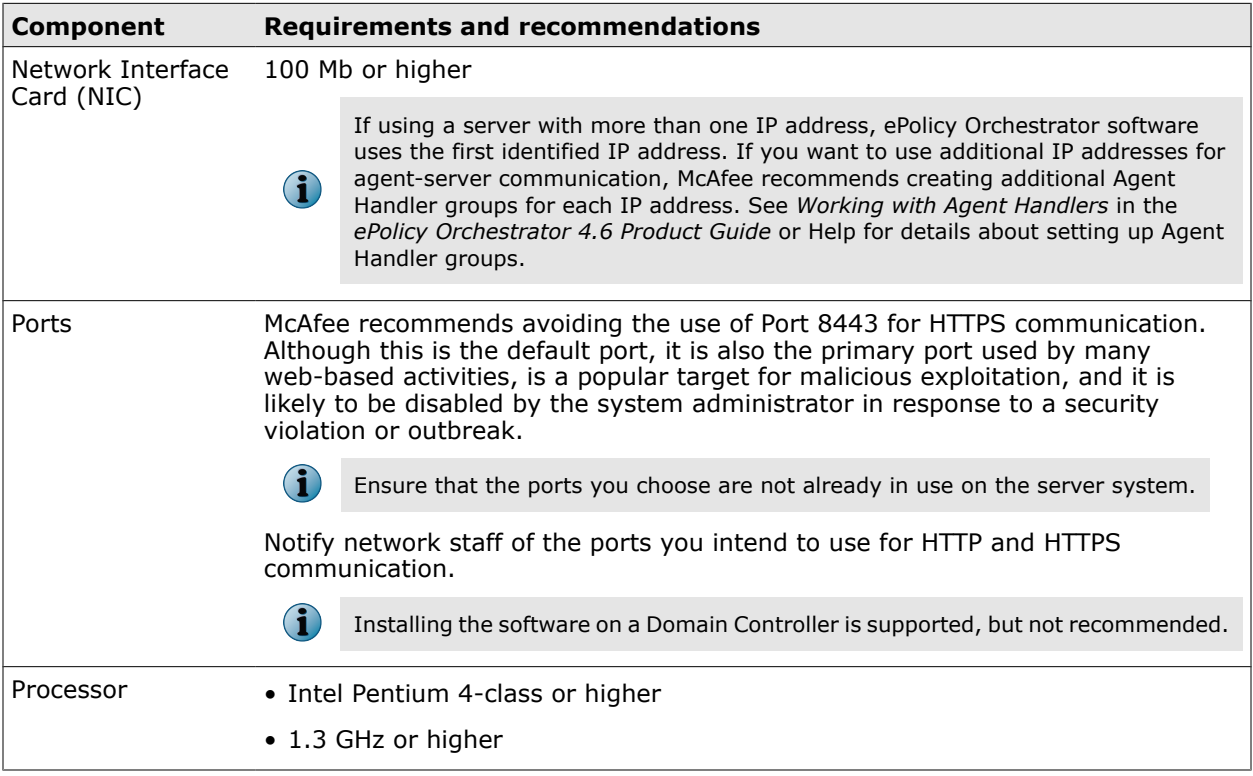

#### <span id="page-7-0"></span>**Table 1-1 Hardware requirements and recommendations** *(continued)*

# **Software requirements and recommendations**

Make sure you have the required and recommended software installed on your server system before installing ePolicy Orchestrator software.

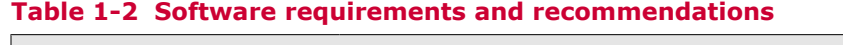

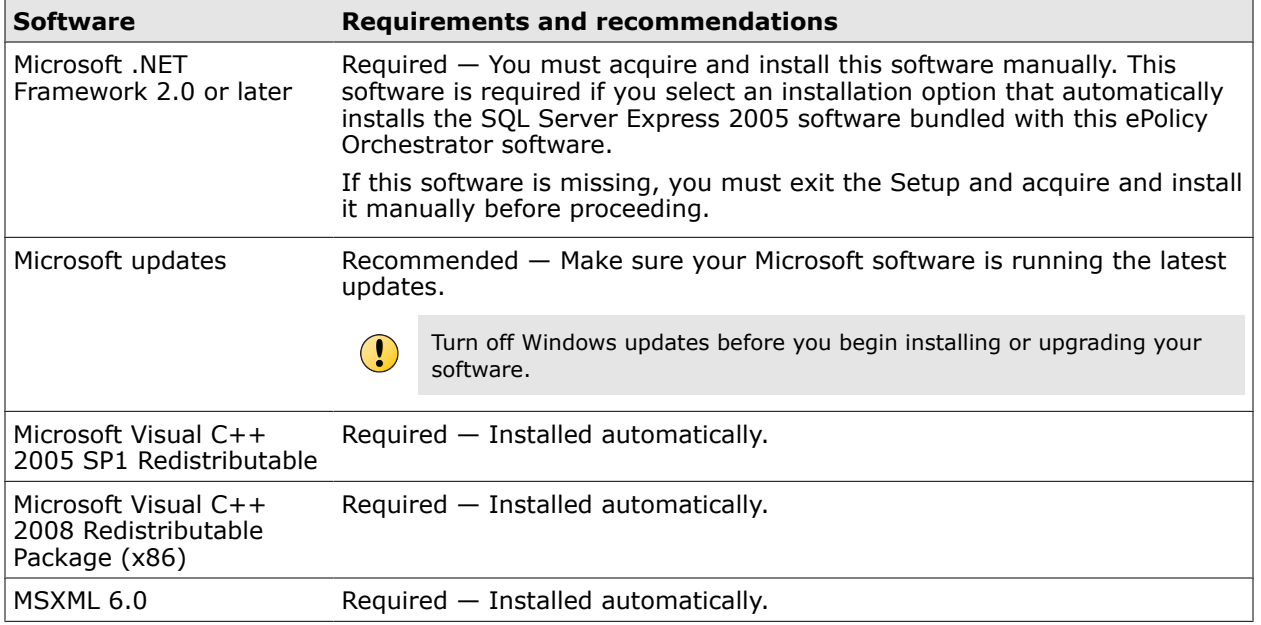

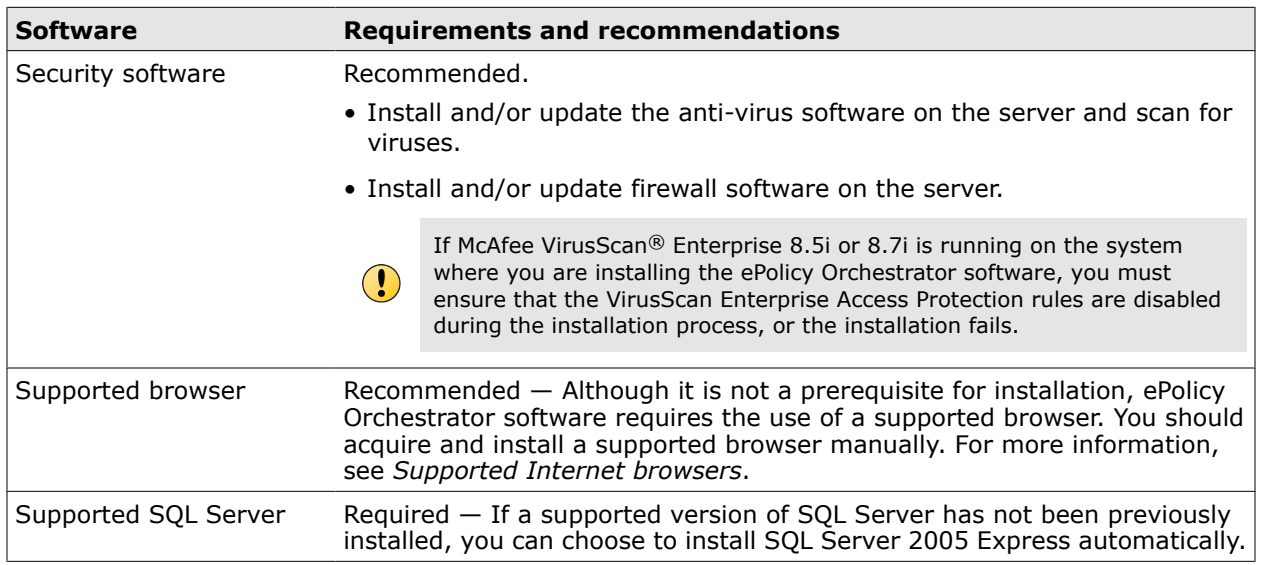

#### <span id="page-8-0"></span>**Table 1-2 Software requirements and recommendations** *(continued)*

# **Supported server-class operating systems**

You can install ePolicy Orchestrator on any supported Microsoft Windows server-class operating systems.

The software is fully supported on the 32-bit and 64-bit (as a 32-bit application) server-class operating systems listed below.

#### **Table 1-3 Supported server-class operating systems**

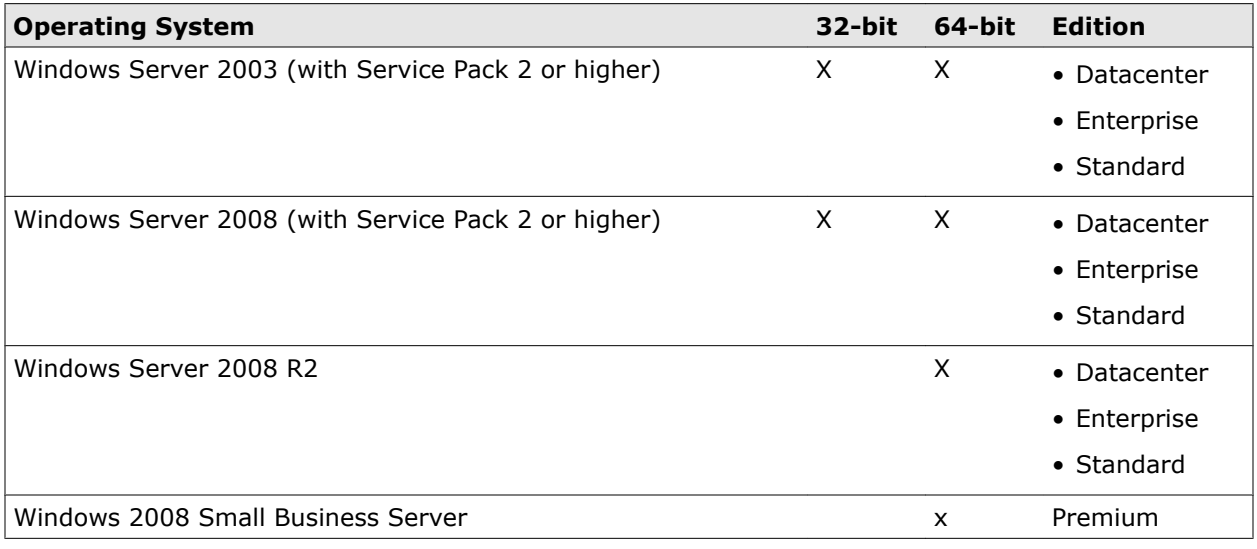

#### <span id="page-9-0"></span>**Operating system language**

ePolicy Orchestrator software runs on any supported operating system regardless of the language of the operating system.

The ePolicy Orchestrator user interface has been translated into the languages in the following list. When the software is installed on an operating system using a language that is not on this list, the interface attempts to display text in English.

- Chinese (Simplified) Japanese
- Chinese (Traditional) Korean
- English Russian
- French (Standard) Spanish
- German (Standard)

# **Supported virtual infrastructure software**

ePolicy Orchestrator software supports use of several types of virtual infrastructure software.

Supported virtual infrastructure software includes:

- Citrix XenServer 5.5 Update 2
- Microsoft Hyper-V Server 2008 R2
- VMware ESX 3.5 Update 4
- VMware ESX 4.0 Update 1

### **Supported SQL Servers**

ePolicy Orchestrator software requires use of a supported SQL Server. The installation wizard detects whether a supported SQL Server is installed on the server system where you are installing your software. If no SQL Server is present, the wizard prompts you to install Microsoft SQL Server 2005 Express locally.

#### **Table 1-4 Supported SQL Servers**

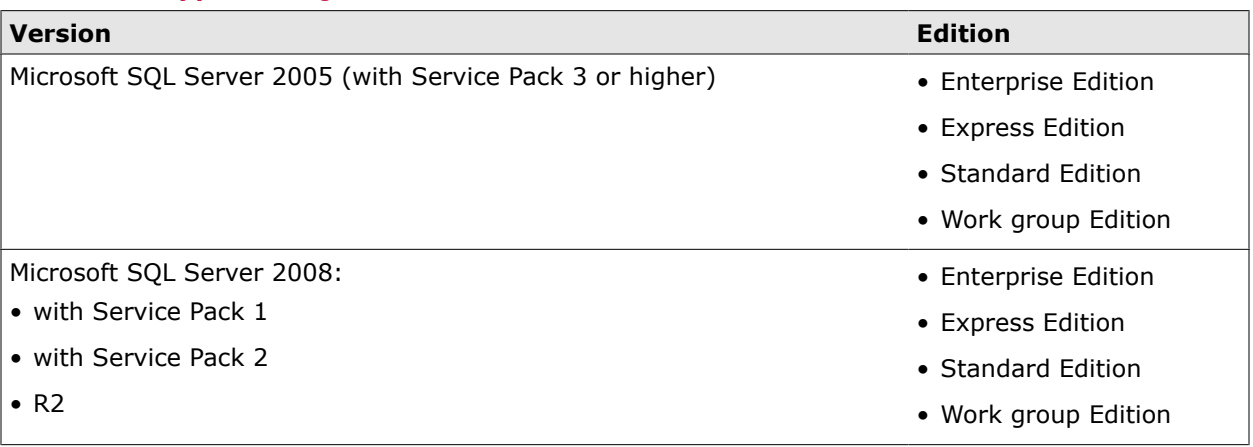

#### <span id="page-10-0"></span>**Required SQL Server configuration settings**

ePolicy Orchestrator software requires some specific SQL Server configuration settings. For information about working with these settings, see your SQL Server documentation.

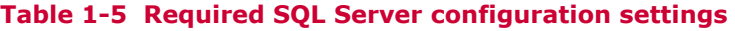

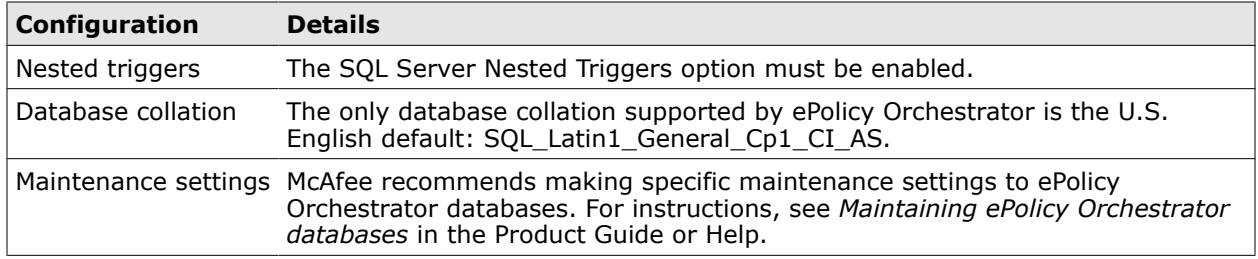

### **Supported Internet browsers**

ePolicy Orchestrator software requires the use of one of these supported Internet browsers.

- Firefox 3.5 Internet Explorer 7.0
- Firefox 3.6 Internet Explorer 8.0

#### **Using Internet Explorer enhanced security**

If you're using Internet Explorer with enhanced security enabled, you must add the ePolicy Orchestrator server address to your Internet Explorer trusted sites list (formatted as https:// servername). Failure to do so will display a **You must have javascript enabled to use this product** error message when attempting to log on to the ePolicy Orchestrator server.

### **Distributed repository requirements**

Distributed repositories are used throughout your environment to provide access to important content used by your ePolicy Orchestrator server. Your distributed repositories must conform to these minimum requirements.

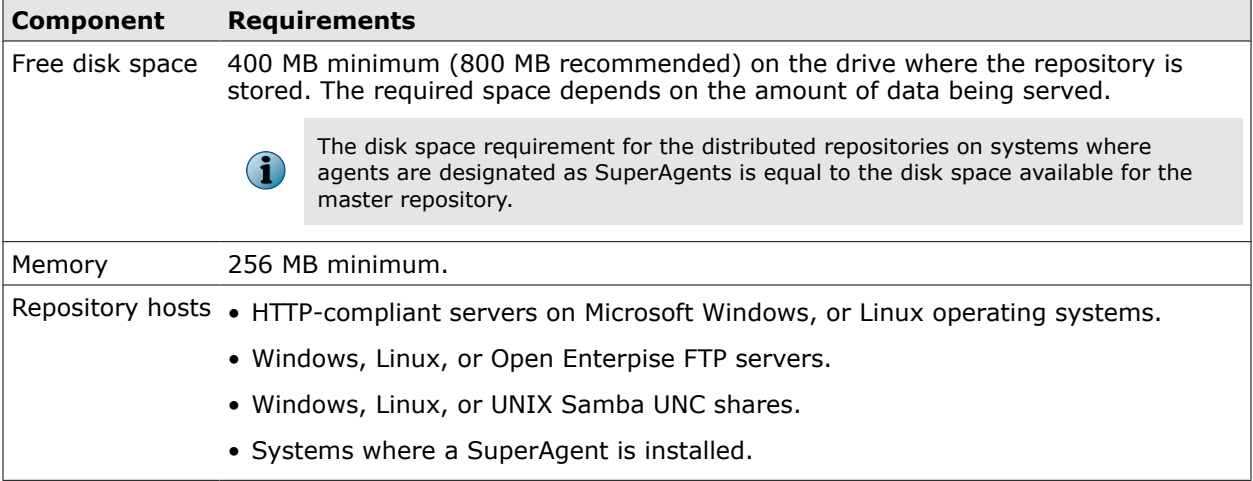

#### **Table 1-6 Distributed repository requirements**

# **Supported and unsupported products**

Review the products ePolicy Orchestrator supports before completing your installation or upgrade.

To view an updated list of supported and unsupported products, see one of the following KnowledgeBase articles:

- McAfee ePO Supported Products — [KB69814](https://kc.mcafee.com/corporate/index?page=content&id=KB69814) (https://kc.mcafee.com/corporate/index? page=content&id=KB69814)
- McAfee ePO Unsupported Products — [KB69815](https://kc.mcafee.com/corporate/index?page=content&id=KB69815) (https://kc.mcafee.com/corporate/index? page=content&id=KB69815)

<span id="page-11-0"></span>1

# <span id="page-12-0"></span>2 **Installing McAfee ePolicy Orchestrator software**

ePolicy Orchestrator software is installed on a Microsoft Windows server-class operating system using the ePolicy Orchestrator InstallShield Wizard.

The InstallShield Wizard walks you through the configuration steps required to get ePolicy Orchestrator software running. Once you complete the installation process, you can start using the software immediately to get your managed environment set up. Refer to the *ePolicy Orchestrator 4.6 Product Guide* or Help for details about configuring your server and setting up a managed environment.

#### **Contents**

- *Installation options*
- *[Things to know before installation](#page-13-0)*
- *[Performing Express installation](#page-15-0)*
- *[Performing Custom installation](#page-17-0)*
- *[Performing Cluster installation](#page-19-0)*
- *[Performing remote Agent Handler installation](#page-27-0)*
- *[Completing a first-time installation](#page-28-0)*

### **Installation options**

There are three installation options for ePolicy Orchestrator software. Each option walks you through the installation process using the ePolicy Orchestrator InstallShield Wizard.

Use the following table to determine which option is right for your environment.

<span id="page-13-0"></span>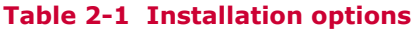

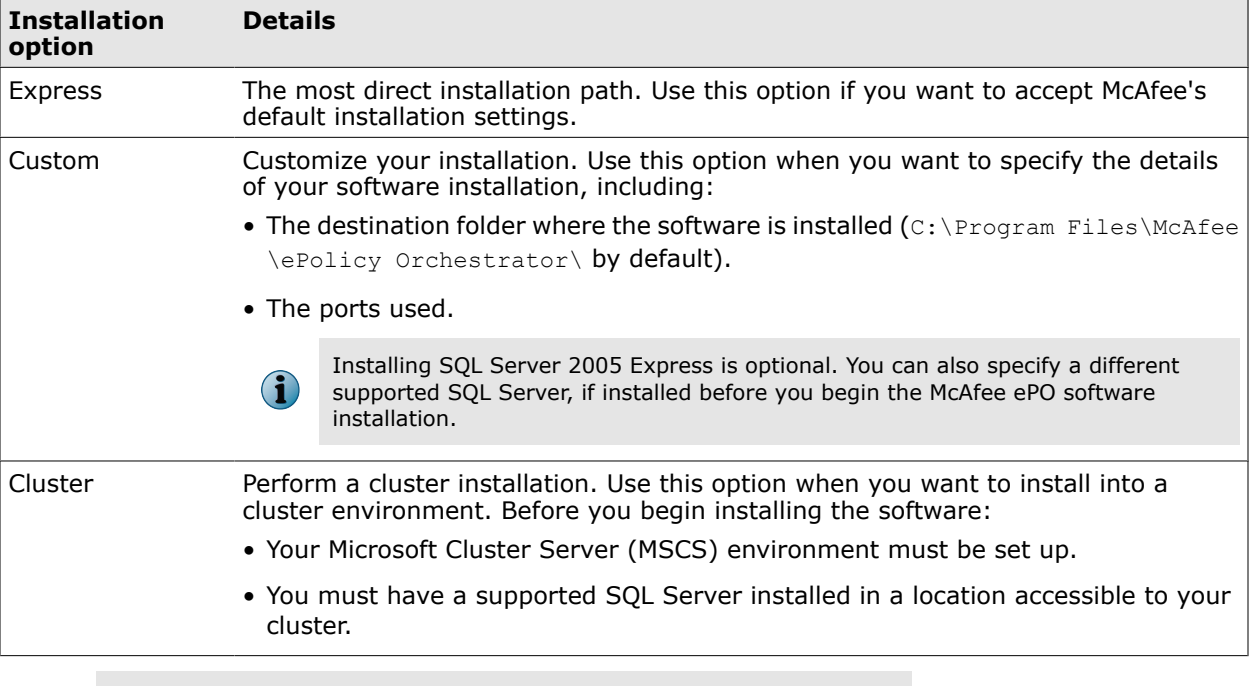

If you are upgrading from a prior version of McAfee ePolicy Orchestrator software or are migrating from an evaluation version, see *Upgrading McAfee ePolicy Orchestrator software*.

# **Things to know before installation**

 $(i)$ 

Review this content before beginning your installation.

Be sure that you have read, understood, and complied with the requirements and recommendations detailed in *Installation requirements and recommendations* before you begin the installation.

You should have the following information available during the installation:

- McAfee Product License Key (not required to install an evaluation version of the software).
- Authentication credentials:
	- Windows authentication credentials You must provide credentials for a domain administrator user account.
	- SQL authentication credentials Depending on the SQL Server installation options you choose, you might be required to provide SQL authentication credentials. For more information about required SQL Server permissions, see *About the SQL Server roles required for installation*.
- A destination folder for ePolicy Orchestrator software installation (required for Custom and Cluster installations).
- <span id="page-14-0"></span>• A supported SQL Server (optional for Custom installations, required for Cluster installations).
- If you're using a new SQL Server installed manually, or an existing SQL Server you might need to provide the following details during the installation process (depending on your configuration), on the Database Information page:
	- The name of your SQL Server. Depending on the SQL server's configuration, this name should be formatted using the SQL Server name or the SQL Server name *with* instance name.
	- The dynamic port number, if any, used by your SQL Server.

### **About the SQL Server installation documented in this guide**

ePolicy Orchestrator software requires the use of a supported SQL Server. The only installation scenario described in detail in this guide is a first-time installation of SQL Server 2005 Express.

In this scenario, the InstallShield Wizard installs both the ePolicy Orchestrator software and the SQL Server software on the same system. If you want to install the SQL Server on a different server from the McAfee ePO server, you must install it manually. For more information on installing a different supported SQL Server, see the SQL Server software documentation.

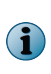

Cluster installation requires you to use a manually installed a SQL Server on a system other than where you install your ePolicy Orchestrator software.

#### **Other relevant SQL Server installations and upgrades**

See the Microsoft documentation provided for information about the following installation scenarios:

- Installing SQL Server 2005 or 2008
- Upgrading from MSDE 2000 to SQL Server 2005 or 2008
- Upgrading from MSDE 2000 to SQL Server 2005 Express or 2008 Express

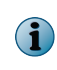

If you are upgrading from MSDE 2000 or SQL 2000, be sure to follow Microsoft's required upgrade scenarios and reboot when requested by the Microsoft updates before installing ePolicy Orchestrator software.

### **About the SQL Server roles required for installation**

If you plan to use an existing SQL Server with your ePolicy Orchestrator software, specific SQL Server roles are required to install successfully.

If you select to use an existing SQL Server, or manually install a new SQL Server, you must provide credentials during the ePolicy Orchestrator installation process for a user account that has been granted the server-role of *dbcreator* on the target SQL Server. This server-role is required for the Setup program to create and add the requisite core ePolicy Orchestrator database object to the target SQL Server during installation.

By default, once the core database is created this user account is granted the database-role of *db\_owner* for the core database. After installation is complete, the dbcreator server-role can be revoked from this user account. Doing this restricts the account's permissions to only those granted the db\_owner database-role on the core database.

For more information about the SQL database roles required for your ePolicy Orchestrator server, see *Maintaining your ePolicy Orchestrator databases* in the Product Guide and Help. For a complete discussion of SQL Server roles and permissions, see the product documentation for the supported SQL Server you are using.

### **About HTTP port options**

The ports used by ePolicy Orchestrator software are predefined, and populated by default. Most port designations can be changed only during the installation process.

Review the following table for details about which port assignments you can modify.

#### **Table 2-2 HTTP port options**

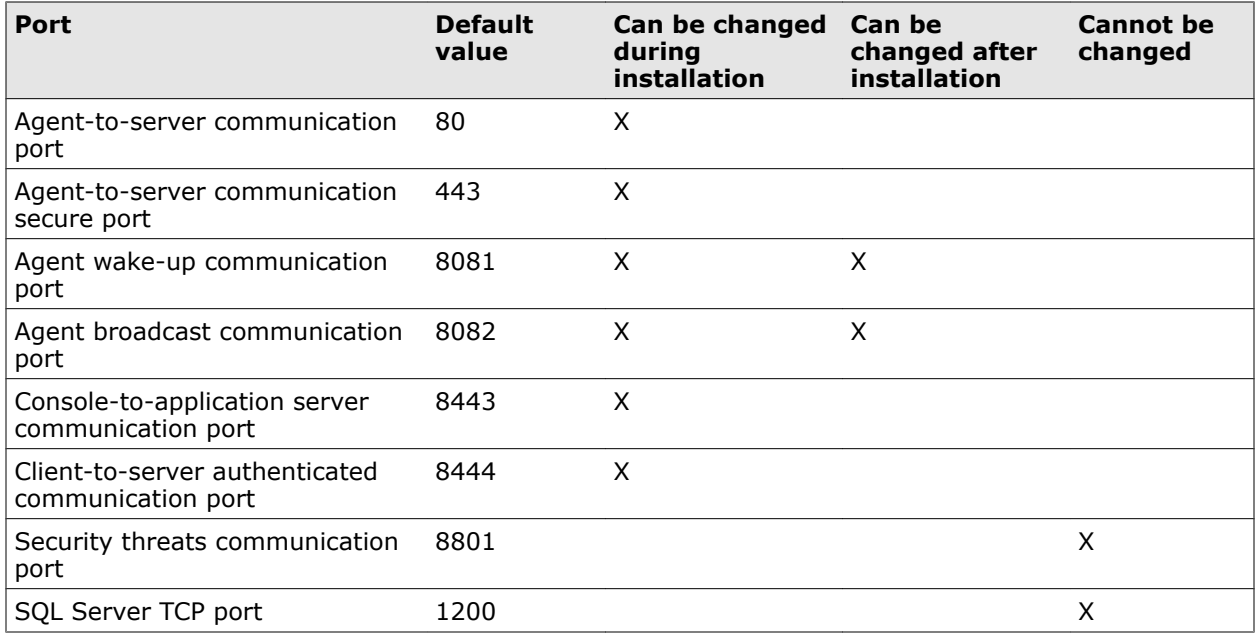

### **Performing Express installation**

The Express installation installs your ePolicy Orchestrator software in the fewest possible steps by automatically accepting the default configuration.

#### **Before you begin**

- Be sure that you have read, understood, and complied with the information in *Installation requirements and recommendations*.
- Update the system that will host your ePolicy Orchestrator server with the latest Microsoft security updates, then turn off Windows updates for the duration of the installation process.

We recommend that you monitor the entire installation process. You might be required to restart your system.

<span id="page-15-0"></span>2

#### **Task**

- **1** Using an account with local administrator permissions, log on to the Windows server computer to be used as the ePolicy Orchestrator server.
- **2** Run the Setup program.
	- From the product CD: select a language in the ePolicy Orchestrator autorun window, then select **Install ePolicy Orchestrator 4.6**.
	- From software downloaded from the McAfee website: extract files to a temporary location and double-click Setup.exe. The executable is located in the file EPO  $4.6.0$  <br/>build and package numbers>.zip.

 $\bf (i)$ 

Do not attempt to run Setup.exe without first extracting the contents of the zip file.

The **McAfee ePolicy Orchestrator - InstallShield Wizard** is launched.

- **3** Click **Next** to begin the installation process.
- **4** In the **Setup Type** step, select **Express** and click **Next**.
- **5** In the **Choose Database Option** step, select **MIcrosoft SQL Express** and click **Next**.
- **6** In the **Install additional software** step, any remaining prerequisites are listed. To install them, click **Next**.

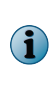

Microsoft .NET Framework 2.0 (or later) is required software when installing SQL Express; it is not installed automatically. If this software is missing, you must exit the Setup and acquire and install it manually before proceeding.

- **7** In the **Database Information** step, specify your Windows authentication credentials and click **Next**.
- **8** If any of the default port assignments are in conflict, you must resolve them by providing alternative ports in the **HTTP Port Information** step.

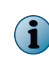

If no conflicts exist, you will not have the option to modify default port assignments. You must choose the **Custom** installation option if you need to modify port assignments

- **9** In the **Global Administrator Information** step, type the credentials you'll use to log on to your McAfee ePO server when installation is complete, then click **Next**.
- **10** In the **Type License Key** step, type your license key and click **Next**.

If you don't have a license key, you can select **Evaluation** to continue installing the software. The evaluation period is limited to 90 days. You can provide a license key after installation is complete from with in the application. For more information, see the Product Guide or Help.

- **11** Accept the **McAfee End User License Agreement** and click **OK**, then click **Install** to begin installing the software.
- **12** When the installation is complete, click **Finish** to exit the InstallShield Wizard.

Your ePolicy Orchestrator software is now installed. Double-click on your desktop to start using your McAfee ePO server, or browse to the server from a remote web console (https://servername:port).

### <span id="page-17-0"></span>**Performing Custom installation**

During Custom installation you can modify the installation process at each step. You can specify destination folders and ports using this option.

#### **Before you begin**

Be sure that you have read, understood, and complied with the information in *Installation requirements and recommendations*.

If you select to use an existing SQL Server, or manually install a new SQL Server, gather the following information and complete these steps before beginning your installation to ensure that your McAfee ePO software can communicate with the database server:

- **1** Verify that the SQL Browser Service is running.
- **2** Ensure that TCP/IP Protocol is enabled in the SQL Server Configuration Manager.
- **3** Update both the system that will host your ePolicy Orchestrator server and your SQL Server with the latest Microsoft security updates, then turn off Windows updates for the duration of the installation process.

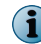

You must monitor the entire installation process when using the **Custom** installation process. You might be required to restart your system.

#### **Task**

- **1** Using an account with local administrator permissions, log on to the Windows server computer to be used as the ePolicy Orchestrator server.
- **2** Run the Setup program.
	- From the product CD: select a language in the ePolicy Orchestrator autorun window, then select **Install ePolicy Orchestrator 4.6**.
	- From software downloaded from the McAfee website: extract files to a temporary location and double-click Setup.exe. The executable is located in the file EPO 4.6.0 <br/>build and package numbers>.zip.

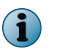

Do not attempt to run Setup.exe without first extracting the contents of the zip file.

The **McAfee ePolicy Orchestrator - InstallShield Wizard** is launched.

- **3** Click **Next** to begin the installation process.
- **4** In the **Setup Type** step, select **Custom** and then click **Next**.
- **5** In the **Choose Database Option** step, select one of the following and click **Next**:
	- **Microsoft SQL Express** Automatically installs SQL Server 2005 Express to the default location defined by Microsoft (C:\Program Files\Microsoft SOL Server).
	- **Microsoft SQL Server** To specify a previously installed SQL database server.

If the server system you are installing on meets any of the following conditions, you cannot install SQL Server 2005 Express locally:

- 16 or more named instances in an existing, locally installed SQL server.
- Any version of a SQL Server locally installed that contains an instance with the name EPOSERVER
- SQL Server 2000 or MSDE 2000 are already installed locally.
- **6** In the **Install additional software** step, any remaining prerequisites are listed. To install them, click **Next**.

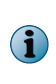

G)

Microsoft .NET Framework 2.0 (or later) is required software when installing SQL Express; it is not installed automatically. If this software is missing, you must exit the Setup and acquire and install it manually before proceeding.

- **7** In the **Destination Folder** step, click:
	- **Change** Specify a custom destination location for your McAfee ePO software. When the **Change Current Destination Folder** window opens, browse to your desired destination and create any new folders if needed. When finished, click **OK**.
	- **Next** Install your McAfee ePO software in the default location (C:\Program Files\McAfee \ePolicy Orchestrator\).
- **8** In the **Database Information** step:
	- If you selected **Microsoft SQL Express**, specify your Windows authentication credentials and click **Next**.
	- If you selected **Microsoft SQL Server**:
	- **a** Select the server from the **Database Server** menu.
	- **b** Specify which type of **Database Server Credentials** to use, then click **Next**:

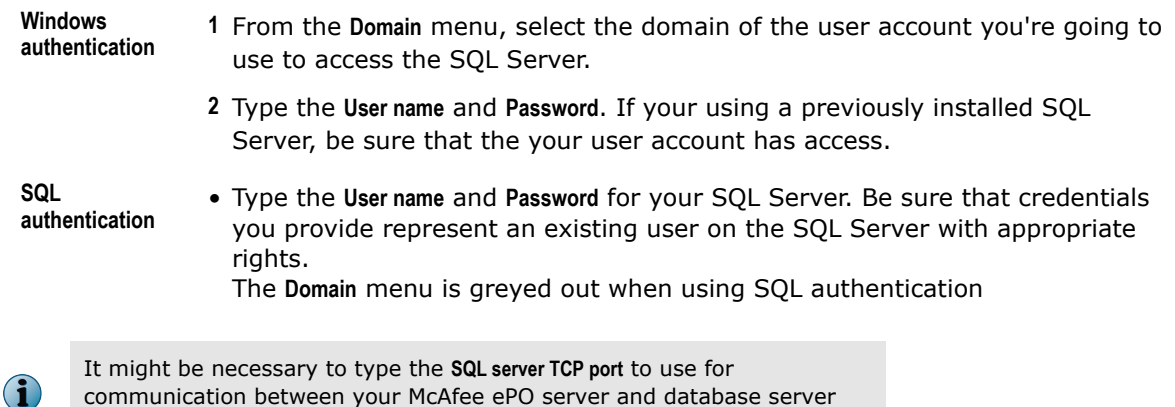

(default ports for this communication are 1433 or 1434).

<span id="page-19-0"></span>**9** In the **HTTP Port Information** step, review the default port assignments. Click **Next** to verify that the ports are not already in use on this system.

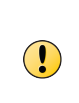

You can modify some of these ports at this time. Once your installation is complete, you can change only the **Agent wake-up communication port** and **Agent broadcast communication port**. If you need to change your other port settings later, you will have to reinstall your McAfee ePO software. For more information about changing port values, see *About HTTP port options*.

- **10** In the **Global Administrator Information** step, type the **Username** and **Password** you want to use for your primary Global Administrator account, then click **Next**.
- **11** In the **Type License Key** step, type your license key and click **Next**. If you don't have a license key, you can select **Evaluation** to continue installing the software. The evaluation period is limited to 90 days. You can provide a license key after installation is complete from within the application. For more information, see the Product Guide or Help.
- **12** Accept the **McAfee End User License Agreement** and click **OK**, then click **Install** to begin installing the software.
- **13** When the installation is complete, click **Finish** to exit the InstallShield Wizard.

Your ePolicy Orchestrator software is now installed. Double-click on your desktop to start using your McAfee ePO server, or browse to the server from a remote web console (https://servername:port)

### **Performing Cluster installation**

The ePolicy Orchestrator software provides high availability for server clusters with Microsoft Cluster Server (MSCS) software.

Installing the software into your Microsoft Cluster Server environment requires you to take additional steps beyond those needed to complete the Express and Custom installations. The installation process depends on the operating system you are installing on. Cluster installation is supported on Windows Server 2003 or 2008.

Successful installation depends on proper setup of the Microsoft Cluster Server software (MSCS). For more information on MSCS setup, see the Microsoft documentation.

#### **Cluster installation terminology**

The following terminology is used in the cluster installation instructions.

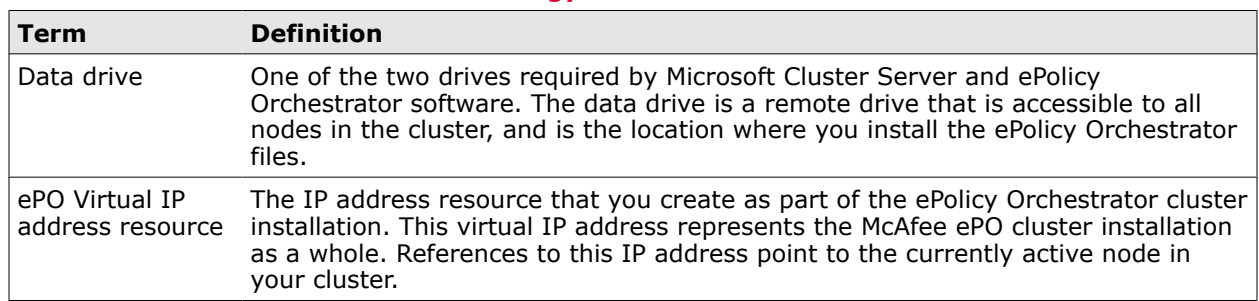

#### **Table 2-3 Cluster installation terminology**

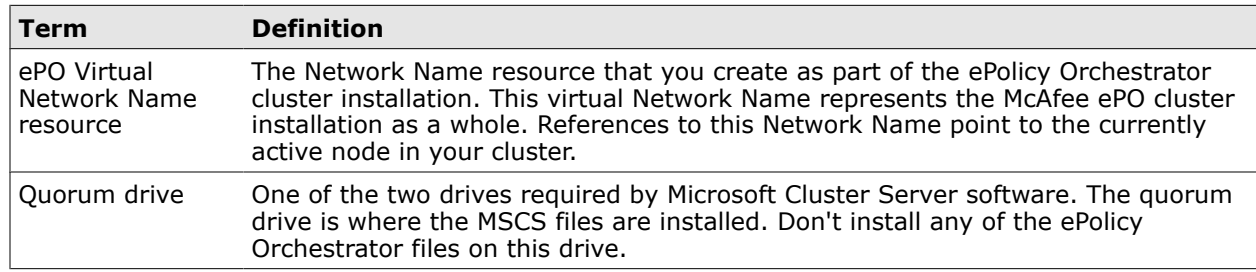

#### <span id="page-20-0"></span>**Table 2-3 Cluster installation terminology** *(continued)*

#### **Cluster installation requirements and prerequisites**

Before you begin your cluster installation, review this list of requirements and prerequisites, and ensure that each is in place or the information is available. These requirements apply to installations on both Windows Server 2003 and 2008.

- Microsoft Cluster Server is set up and running on a cluster of two or more servers.
- A quorum drive is present and configured according to Microsoft guidelines.
- A data drive is present and available to all nodes in the cluster.
- A supported remote SQL Server is configured. To confirm that the ePolicy Orchestrator software can communicate with this server during installation:
	- Verify that the SQL Browser Service is running.
	- Ensure that TCP/IP Protocol is enabled in the SQL Server Configuration Manager.
- You might need to provide the following details during the installation process (depending on your configuration), on the Database Information page:
	- The name of your SQL Server. Depending on it's configuration, this name should be formatted using the SQL Server name or the SQL Server name *with* instance name.
	- The dynamic port number, if any, used by your SQL Server. You must specify the dynamic port number during the installation process, on the Database Information page.

### **Installing on Windows Server 2003**

Installing ePolicy Orchestrator software in a cluster environment running Windows 2003 Server systems requires that you complete each of these tasks in the order listed.

#### **Before you begin**

Update the systems that will host your ePolicy Orchestrator server and your SQL Server with the latest Microsoft security updates, then turn off Windows updates for the duration of the installation process.

#### **Tasks**

- *Creating the ePolicy Orchestrator application group* on page 22 The ePolicy Orchestrator application group is required to separate the ePolicy Orchestrator application from the Microsoft Cluster Services in your cluster environment.
- *Adding the data drive* on page 22 The data drive is the location where you install the ePolicy Orchestrator software. Use a remote drive that all nodes in your cluster can access.
- *[Adding the ePolicy Orchestrator virtual IP address resource](#page-22-0)* on page 23 The ePolicy Orchestrator virtual IP address resource represents the McAfee ePO cluster installation as a whole. References to this IP address point to the currently active node in your cluster.
- *[Adding the ePolicy Orchestrator virtual Network Name resource](#page-22-0)* on page 23 The ePolicy Orchestrator virtual Network Name resource represents the McAfee ePO cluster installation as a whole. References to this Network Name point to the currently active node in your cluster.
- *[Installing ePolicy Orchestrator software on each node](#page-22-0)* on page 23 Run the Cluster installation on each of the nodes. To ensure that each node has exclusive access to the quorum and data drives during installation, shut down all other nodes in the cluster.
- *[Creating the Generic Service resources](#page-23-0)* on page 24 The Generic Service resources enable the cluster server to control the ePolicy Orchestrator server, by starting and stopping the ePolicy Orchestrator services.

#### **Creating the ePolicy Orchestrator application group**

The ePolicy Orchestrator application group is required to separate the ePolicy Orchestrator application from the Microsoft Cluster Services in your cluster environment.

#### **Task**

- **1** To open the Cluster Administrator on the active node, click **Start** | **All Programs** | **Administrative Tools** | **Cluster Administrator**.
- **2** Right-click **Groups** in the System Tree, then select **New** | **Group**.
- **3** In the **New Group** dialog box, type the **Name** and **Description** of the group. For example, ePO. Then click **Next**.
- **4** In the **Preferred Owners** dialog box, identify the owners of the group. Select the desired node under **Available Nodes**, then click **Add**. Repeat until all owners are added, then click **Next**.
- **5** Click **Finish**.

#### **Adding the data drive**

The data drive is the location where you install the ePolicy Orchestrator software. Use a remote drive that all nodes in your cluster can access.

#### **Task**

- **1** In the Cluster Administrator, right-click the **ePO** group, then select **New** | **Resource**.
- **2** In the **New Resource** dialog box, type the **Name** and **Description** of the resource, for example, Data Drive.
- **3** From the **Resource** type drop-down list, select **Physical Disk**.
- <span id="page-22-0"></span>**4** Ensure that **ePO** is the selected group, then click **Next**.
- **5** In the **Possible Owners** dialog box, identify the owners of the resource. Select the desired node, then click **Add**. Repeat until all owners are added, then click **Next**.
- **6** In the **Dependencies** dialog box, click **Next**.
- **7** In the **Disk** pull-down list, select the disk and click **Finish**.

#### **Adding the ePolicy Orchestrator virtual IP address resource**

The ePolicy Orchestrator virtual IP address resource represents the McAfee ePO cluster installation as a whole. References to this IP address point to the currently active node in your cluster.

#### **Task**

- **1** In the Cluster Administrator, right-click the **ePO** group, then select **New** | **Resource**.
- **2** In the **New Resource** dialog box, type the **Name** and **Description** of the resource, for example, ePO IP Address.
- **3** From the **Resource type** drop-down list, select **IP Address**.
- **4** Ensure that **ePO** is the selected group, then click **Next**.
- **5** In the **Possible Owners** dialog box, identify the owners of the resource. Select the desired node, then click **Add**. Repeat until all owners are added, then click **Next**.
- **6** No information is required in the **Dependencies** dialog box. Click **Next**.
- **7** Type the virtual IP address and subnet mask for the ePO virtual IP address resource, then click **Finish**.

#### **Adding the ePolicy Orchestrator virtual Network Name resource**

The ePolicy Orchestrator virtual Network Name resource represents the McAfee ePO cluster installation as a whole. References to this Network Name point to the currently active node in your cluster.

#### **Task**

- **1** In the Cluster Administrator, right-click the **ePO** group, then select **New** | **Resource**.
- **2** In the New Resource dialog box, type the Name and Description of the resource, for example, ePO Server Name.
- **3** From the **Resource type** drop-down list, select **Network Name**.
- **4** Ensure that **ePO** is the selected group, then click **Next**.
- **5** In the **Possible Owners** dialog box, identify the owners of the resource. Select the desired node, then click **Add**. Repeat until all owners have been added, then click **Next**.
- **6** In the **Dependencies** dialog box, select **IP Address**, then click **Next**.
- **7** Provide the virtual server name for the ePolicy Orchestrator virtual Network Name resource, then click **Finish**.

#### **Installing ePolicy Orchestrator software on each node**

Run the Cluster installation on each of the nodes. To ensure that each node has exclusive access to the quorum and data drives during installation, shut down all other nodes in the cluster.

#### <span id="page-23-0"></span>**Task**

- **1** Double click Setup.exe in the installation folder.
- **2** Follow the wizard until you reach the **Setup Type** page, then select the **Cluster** option and click **Next**.
- **3** In the **Choose Destination Location** page, specify the path for the shared data drive and click **Next**.

Use this same path for each node.

- **4** In the **Set Virtual Server Settings** page (on the first node only), provide the following identifying information for the McAfee ePO cluster:
	- The ePolicy Orchestrator **Virtual Server IP address**
	- The ePolicy Orchestrator **Virtual Cluster name**
	- The ePolicy Orchestrator **Virtual Cluster FQDN**

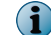

 $\left( \mathbf{1}\right)$ 

This information is automatically provided on subsequent nodes.

- **5** Complete the installation on the first node as described in *Performing Custom installation*.
- **6** Repeat this task for each node in your cluster.

#### **Creating the Generic Service resources**

The Generic Service resources enable the cluster server to control the ePolicy Orchestrator server, by starting and stopping the ePolicy Orchestrator services.

You must create and add three Generic Service resources for use with your clustered ePolicy Orchestrator server. Use the following table and task to configure each resource. Be sure to create the resource in the order listed in the table.

#### **Table 2-4 Generic Service resource configurations**

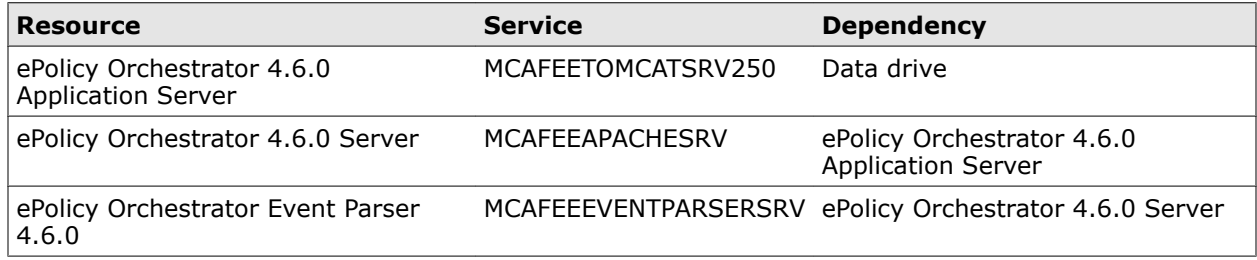

#### **Task**

- **1** In the Cluster Administrator, right-click the **ePO** group, then select **New** | **Resource**.
- **2** In the **New Resource** dialog box, type the **Name** of the resource.
- **3** Set the **Resource type** to **Generic Service**.
- **4** Set the group to **ePO** and click **Next**.
- **5** In the **Possible Owners** dialog box, ensure that all cluster nodes are added to the **Possible Owners**, then click **Next**.
- <span id="page-24-0"></span>**6** In the **Dependencies** dialog box, specify the dependency for each service. Refer to the *Generic Service resource configurations* table above for each dependency.
- **7** In the **Generic Service Parameter** dialog box, type the **Service Name** for each service. Leave the **Start Parameters** field blank, then click **Finish**.

### **Installing on Windows Server 2008**

Installing ePolicy Orchestrator software in a cluster environment running Windows 2008 Server systems requires that you complete each of these tasks in order listed.

#### **Before you begin**

Update the systems that will host your ePolicy Orchestrator server and your SQL Server with the latest Microsoft security updates, then turn off Windows updates for the duration of the installation process.

#### **Tasks**

- *Creating the ePolicy Orchestrator application group* on page 25 The ePolicy Orchestrator application group is required to separate the ePolicy Orchestrator application from the Microsoft Cluster Services in your cluster environment.
- *Creating the Client Access Point* on page 25 The Client Access Point defines the ePolicy Orchestrator Virtual IP address and Virtual Network names so your cluster nodes can communicate with your McAfee ePO server.
- *[Adding the data drive](#page-25-0)* on page 26 The data drive is the location where you install the ePolicy Orchestrator software. Use a remote drive that all nodes in your cluster can access.
- *[Creating the Generic Service resources](#page-25-0)* on page 26 The Generic Service resources enable the cluster server to control the ePolicy Orchestrator server, by starting and stopping the ePolicy Orchestrator services.

#### **Creating the ePolicy Orchestrator application group**

The ePolicy Orchestrator application group is required to separate the ePolicy Orchestrator application from the Microsoft Cluster Services in your cluster environment.

#### **Task**

- **1** Open the Failover Cluster Management tool on the active node by clicking **Start** | **Programs** | **Administrative Tools** | **Failover Cluster Management**.
- **2** Right-click **Services and Applications** in the cluster management tree, then select **More Actions** | **Create Empty Service or Application**.
- **3** Right-click **New service or application** and **Rename** the Application Group to ePO.

#### **Creating the Client Access Point**

The Client Access Point defines the ePolicy Orchestrator Virtual IP address and Virtual Network names so your cluster nodes can communicate with your McAfee ePO server.

#### **Task**

- **1** Right-click the **ePO** group and select **Add a resource** | **Client Access Point.** The **Client Access Point Wizard** appears.
- **2** Type the **ePolicy Orchestrator Virtual Name** in the **Name** field and specify the **ePolicy Orchestrator Virtual IP address** in the **Address** field, then click **Next**. The **Confirmation** page appears.
- <span id="page-25-0"></span>**3** Click **Next** to allow the **Client Access Point** to be configured, then click **Finish** when the wizard is complete.
- **4** If the **Client Access Point** is offline, right-click the name and choose **Bring this resource online**.

#### **Adding the data drive**

The data drive is the location where you install the ePolicy Orchestrator software. Use a remote drive that all nodes in your cluster can access.

#### **Task**

- **1** Right-click the **ePO Application Group** and select **Add Storage.**
- **2** In the **Add Storage** dialog box, select the data drive to be used for your ePolicy Orchestrator installation and click **OK**.

#### **Installing ePolicy Orchestrator software on each node**

Run the Cluster installation on each of the nodes. To ensure that each node has exclusive access to the quorum and data drives during installation, shut down all other nodes in the cluster.

#### **Task**

- **1** Double click Setup.exe in the installation folder.
- **2** Follow the wizard until you reach the **Setup Type** page, then select the **Cluster** option and click **Next**.
- **3** In the **Choose Destination Location** page, specify the path for the shared data drive and click **Next**.

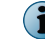

Use this same path for each node.

- **4** In the **Set Virtual Server Settings** page (on the first node only), provide the following identifying information for the McAfee ePO cluster:
	- The ePolicy Orchestrator **Virtual Server IP address**
	- The ePolicy Orchestrator **Virtual Cluster name**
	- The ePolicy Orchestrator **Virtual Cluster FQDN**

 $\bf(i)$ 

**5** Complete the installation on the first node as described in *Performing Custom installation*.

This information is automatically provided on subsequent nodes.

**6** Repeat this task for each node in your cluster.

#### **Creating the Generic Service resources**

The Generic Service resources enable the cluster server to control the ePolicy Orchestrator server, by starting and stopping the ePolicy Orchestrator services.

You must add three Generic Service resources for use with your clustered ePolicy Orchestrator server. Use the following table and task to configure each resource. Be sure to create the resources in the order they are listed in the table.

#### **Resource Properties: General tab Properties: Dependencies tab** ePolicy Orchestrator 4.6.0 No changes necessary The Controllery of Data drive Application Server ePolicy Orchestrator 4.6.0 ePolicy Orchestrator 4.6.0 Remove the **Startup parameters** and add a Server blank space. Application Server Apache will not start with any startup parameters specified, and an empty  $\bf(i)$ entry is not permitted. Therefore, a blank space is required. ePolicy Orchestrator No changes necessary epolicy Orchestrator 4.6.0 Event Parser 4.6.0 Application Server

#### <span id="page-26-0"></span>**Table 2-5 Generic Service resource configurations**

#### **Task**

- **1** In the Cluster Administrator, right-click the **ePO Application Group** and select **Add a resource** | **Generic Service**.
- **2** On the **Select Service Wizard**, select a resource and click **Next**.
- **3** In the Confirmation page, click **Next** to allow the service to be created. When the Wizard is complete, click **Finish**.
- **4** Right-click the resource you've just created and select **Properties**. In the **Properties** dialog box set the properties specified in the Generic Service resource configurations table.
- **5** Repeat this task for each generic service resource.

### **Testing the ePolicy Orchestrator cluster installation**

When the ePolicy Orchestrator cluster is set up and online, use this task to ensure that the software functions in a failover situation.

#### **Task**

**1** Restart the system functioning as the active node. The passive node automatically becomes the active node.

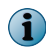

The amount of time required for the passive node to become active depends on your unique environment.

**2** Manually refresh your browser session. If failover is successful, you are redirected to the ePolicy Orchestrator log on page.

### <span id="page-27-0"></span>**Performing remote Agent Handler installation**

Each ePolicy Orchestrator server contains a master Agent Handler. Installing additional remote Agent Handlers can help manage an increased number of products and systems managed by a single, logical ePolicy Orchestrator server in situations where the CPU on the database server is not overloaded.

Remote Agent Handlers require the same high-speed network access to your database as the primary ePolicy Orchestrator server.

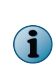

You can use additional IP addresses for agent-server communication by creating an Agent Handler group, and adding the additional IP address to the virtual IP address input field. For more information, see *Working with Agent Handlers* in the Product Guide or Help.

### **Installing remote Agent Handlers**

You can install Agent Handlers throughout your environment to help manage agent-to-server communication and load balancing. You can install remote Agent Handlers at any time.

#### **Before you begin**

Update the system with the latest Microsoft security updates, then turn off Windows updates for the duration of the installation process.

#### **Task**

- **1** Open the folder where you extracted the contents of the ePolicy Orchestrator software installation package.
- **2** Copy the Agent Handler folder to the intended Agent Handler server system.
- **3** Double-click Setup.exe to launch the McAfee Agent Handler InstallShield Wizard. After some installation activities take place in the background, the InstallShield Wizard opens. Click **Next** to begin the installation process.
- **4** After accepting the terms in the license agreement, the **Destination Folder** step opens.
- **5** Accept the default destination or click **Change** to select a different destination, then click **Next**.

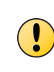

The destination path must not contain double-byte characters. This is a limitation of the Apache web server. Using double-byte characters causes the installation to fail and the Apache web server service to fail on startup.

- <span id="page-28-0"></span>**6** The **Server Information** step opens.
	- **a** Type the machine name of the McAfee ePO server with which the Agent Handler must communicate.
	- **b** Specify which port to use for Agent Handler-to-server communication. The default port is 8444, the same port used for **Client-to-server authenticated communication**.

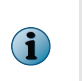

Using the default port enables Agent Handler-to-server communication to be performed using only port 8444. You can optionally specify port 8443, the **Console-to-application server communication port**, but doing so requires that port 8444 continues to be available for Agent Handler communication.

- **c** Type the **ePO Admin User** name and **ePO Admin Password** of a user with ePolicy Orchestrator Global Administrator privileges.
- **d** Click **Next** to use the **ePO Admin** credentials to access the database as well; be sure they are assigned the appropriate SQL Server role and permissions.
- **e** Deselect **Use ePO Server's database credentials** and click **Next** to use different credentials to access the database. In the **Database Information** page, specify the following and click **Next**:
	- **Database Server** with instance name. For example, DB-SERVER\SERVERNAME.
	- Authentication type.
	- **Domain** name where the database server is hosted.
	- **User name** and **Password**.
	- **Database name** if not provided automatically.
- **7** Click **Install** to start the installation. Once installation is complete, you must enable your remote Agent Handler from within the ePolicy Orchestrator interface. For more information on how to enable your Remote Agent Handler, see *Working with Agent Handlers* in the Product Guide and Help.

# **Completing a first-time installation**

Once you have completed the installation process, you must configure your ePolicy Orchestrator server.

You can use the ePolicy Orchestrator Guided Configuration to set up your server and managed environment. This configuration tool is an overlay to existing features and functionality intended to help you get your server up and running quickly. For more information, see *Using the Guided Configuration tool* in the Product Guide or Help.

# <span id="page-30-0"></span>3 **Upgrading McAfee ePolicy Orchestrator software**

You can upgrade version 4.0 Patch 7 or version 4.5 Patch 3 or later of ePolicy Orchestrator software to version 4.6.

#### **Contents**

- *Things to know before upgrading*
- *[Upgrading your ePolicy Orchestrator server](#page-32-0)*
- *[Upgrading your ePolicy Orchestrator cluster server](#page-32-0)*
- *[Upgrading your remote Agent Handlers](#page-33-0)*

### **Things to know before upgrading**

To successfully complete an upgrade, you need to prepare your environment. Review this content before beginning your upgrade.

You need to:

- Review the unsupported products list.
- Back up all ePolicy Orchestrator databases.
- Back up the entire ePolicy Orchestrator directory.
- Disable any remote Agent Handlers in your environment.
- Turn off Windows updates before you begin your upgrade.
- Be sure that you have read, understood, and complied with the requirements and recommendations detailed in *Installation requirements and recommendations* before you begin the upgrade.

### **Supported and unsupported products**

Review the products ePolicy Orchestrator supports before completing your installation or upgrade.

To view an updated list of supported and unsupported products, see one of the following KnowledgeBase articles:

- McAfee ePO Supported Products — [KB69814](https://kc.mcafee.com/corporate/index?page=content&id=KB69814) (https://kc.mcafee.com/corporate/index? page=content&id=KB69814)
- McAfee ePO Unsupported Products — [KB69815](https://kc.mcafee.com/corporate/index?page=content&id=KB69815) (https://kc.mcafee.com/corporate/index? page=content&id=KB69815)

### <span id="page-31-0"></span>**Backing up ePolicy Orchestrator databases and directories**

Before you upgrade your software, back up all ePolicy Orchestrator databases, as well as the ePolicy Orchestrator directory.

Details on performing these tasks are available in the following KnowledgeBase articles:

- ePolicy Orchestrator 4.0 [KB51438](https://kc.mcafee.com/corporate/index?page=content&id=KB51438) (https://kc.mcafee.com/corporate/index? page=content&id=KB51438)
- ePolicy Orchestrator 4.5 [KB66616](https://kc.mcafee.com/corporate/index?page=content&id=KB66616) (https://kc.mcafee.com/corporate/index? page=content&id=KB66616)

### **Disabling remote Agent Handlers before upgrading**

If you're upgrading from ePolicy Orchestrator 4.5 and you use remote Agent Handlers in your environment, you must disable them in order to successfully complete your upgrade.

Once your remote Agent Handlers are disabled, you can upgrade your server. Once complete, you also need to upgrade your Agent Handlers. See *Upgrading remote Agent Handlers* for more information.

#### **Task**

**1** In the ePolicy Orchestrator 4.5 software interface, click **Menu** | **Configuration** | **Agent Handlers**, then click the **Agent Handlers** link in the **Handler Status** monitor to open the **Handler List** page.

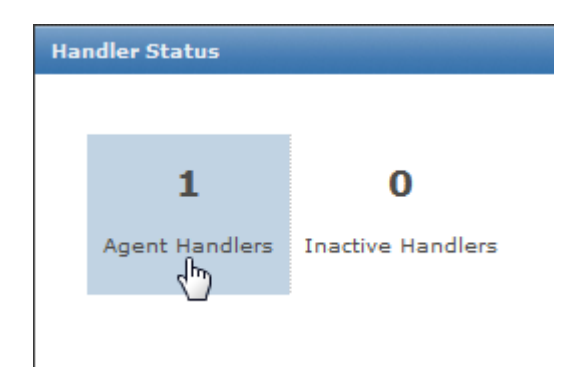

- **2** In the **Handler List** page, click **Disable** for each remote Agent Handler you have installed.
- **3** Log on to the system where the Agent Handler is installed, then open the Windows **Services** panel and stop the **McAfee Event Parser** and **McAfee Apache** services.

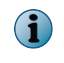

For more information on using the Windows **Services** panel, see your Microsoft software product documentation.

### <span id="page-32-0"></span>**Upgrading your ePolicy Orchestrator server**

You can upgrade your ePolicy Orchestrator server from version 4.0 Patch 7 or version 4.5 Patch 3 or later to version 4.6.

#### **Before you begin**

Update the system that hosts your ePolicy Orchestrator server with the latest Microsoft security updates, then turn off Windows updates for the duration of the installation process.

McAfee recommends that you monitor the upgrade process. You might be required to restart your system.

The default location of ePolicy Orchestrator software is:

- 32-bit C:\Program Files\McAfee\ePolicy Orchestrator
- 64-bit C:\Program Files (x86)\McAfee\ePolicy Orchestrator

#### **Task**

- **1** Log on to the desired system using an account with local administrator permissions.
- **2** Run the Setup program.
	- From the product CD: select a language in the ePolicy Orchestrator autorun window, then select **Install ePolicy Orchestrator 4.6**.
	- From software downloaded from the McAfee website: go to the location containing the extracted files and double-click Setup.exe.

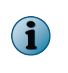

If any prerequisite software is missing from the installation target computer, a list of those items appears. Click **Next**. The installation process for each software item listed begins automatically.

- **3** In the Welcome window of the installation wizard, click **Next**. A warning message lists which products are no longer supported with this version of the software. These products are not migrated to the ePolicy Orchestrator 4.6 repository.
- **4** In the **Global Administrator Information** dialog box, type the user name and password of the Global Administrator for the current server, then click **Next**.
- **5** In the **Ready to Install the Program** dialog box, click **Install** to begin the installation.
- **6** In the **InstallShield Wizard Completed** dialog box, click **Finish** to complete the installation.

### **Upgrading your ePolicy Orchestrator cluster server**

Upgrading your ePolicy Orchestrator software in a cluster environment requires special consideration.

#### **Before you begin**

If you are upgrading to version 4.6 of the ePolicy Orchestrator software, and your current environment is not supported by this version, you must take the necessary steps to upgrade your environment before upgrading your ePolicy Orchestrator software.

<span id="page-33-0"></span>You can upgrade your ePolicy Orchestrator cluster server from version 4.0 Patch 7 or version 4.5 Patch 3 or later to version 4.6 of the software.

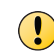

Upgrading from ePolicy Orchestrator software 4.0 Patch 7 is supported only on 32-bit server-class operating systems.

#### **Task**

- **1** From the active node, open the **ePO group** in your Windows Cluster Management tool (2003: Cluster Administrator; 2008: Failover Cluster Management). Take each of the following Generic Service resources offline, then delete them:
	- McAfee ePolicy Orchestrator 4.x.x Server
	- McAfee ePolicy Orchestrator 4.x.x Application Server
	- McAfee ePolicy Orchestrator 4.x.x Event Parser

Do not modify the following resources, which are required for a successfully upgrade:

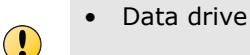

- ePolicy Orchestrator virtual IP address
- ePolicy Orchestrator virtual Network Name
- **2** Open the Services Control Manager and ensure that the following services are running:
	- McAfee ePolicy Orchestrator 4.x.x Server
	- McAfee ePolicy Orchestrator 4.x.x Application Server
	- McAfee ePolicy Orchestrator 4.x.x Event Parser

Repeat this step on each node before you begin installing your new software.

**3** Install your new ePolicy Orchestrator software on each node.

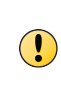

If you're upgrading from version 4.5, consider the node order in which you originally installed version 4.5. You must begin your upgrade on the same node as the original installation. For example, if you installed ePolicy Orchestrator software version 4.5 on nodes A, B, and C, in that order, you must upgrade node A first. The order in which you upgrade subsequent nodes does not matter.

For detailed installation steps, see *Installing ePolicy Orchestrator software on each node* under *Performing Cluster installation*.

**4** After completing installation on each node, create the new Generic Service resources for version 4.6 of the software. Configuration for these resources depends on your operating system. For operating system specific configuration details, see *Creating the Generic Service resources* under *Installing on Windows Server 2003* or *Installing on Windows Server 2008*.

### **Upgrading your remote Agent Handlers**

When you upgrade your ePolicy Orchestrator server software, you must also upgrade any remote Agent Handlers installed throughout your environment. Agent Handlers must be upgraded separately.

Remote Agent Handlers installed with previous versions of your software are not compatible with this new version, and are not upgraded automatically.

The upgrade process is a streamlined version of the procedure used for first-time installation of a remote Agent Handler, detailed in *Installing remote Agent Handlers* under *Installing McAfee ePolicy Orchestratorsoftware*.

#### **Task**

- **1** Copy the Agent Handler folder included in the ePolicy Orchestrator software installation package to the target system.
- **2** Double-click Setup.exe to launch the McAfee Agent Handler InstallShield Wizard.
- **3** Click **Next** to begin the upgrade process.
- **4** Accept the license agreement and click **OK**.
- **5** Click **Install** to begin the installation.
- **6** The InstallShield Wizard will complete the installation without any additional input. When the wizard is complete, click **Finish**. Once the upgrade is complete, you must enable your remote Agent Handler from within the ePolicy Orchestrator interface. For more information on enabling your Remote Agent Handler, see *Working with Agent Handlers* in the Product Guide and Help.

# <span id="page-36-0"></span>4 **Uninstalling McAfee ePolicy Orchestrator software**

Uninstalling your ePolicy Orchestrator software requires specific steps. Refer to these topics to complete the uninstall process.

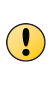

If you intend to reinstall ePolicy Orchestrator software later, and want to manage agents deployed by the current installation, you must back up your agent-server communication keys. You cannot restore these keys later.

#### **Contents**

- *Uninstalling Express and Custom installations*
- *[Uninstalling Cluster installations](#page-37-0)*

### **Uninstalling Express and Custom installations**

Uninstalling the ePolicy Orchestrator software for Express and Custom installations requires specific consideration of your database.

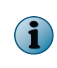

If you used the Setup program to install SQL 2005 Express, you can remove the database added to that SQL Server when you remove the ePolicy Orchestrator software.

#### **Task**

- **1** Close all database management software.
- **2** On the system where your ePolicy Orchestrator server is installed, open the Windows **Control Panel** and uninstall the software:
	- On Windows Server 2003, click **Add or Remove Programs** | **McAfee ePolicy Orchestrator** | **Change/Remove**.
	- On Windows Server 2008, click **Programs and Features** | **McAfee ePolicy Orchestrator** | **Uninstall/Change**.
- **3** The **Remove McAfee ePolicy Orchestrator** dialog box opens. Select whether to **Also remove the ePolicy Orchestrator database**, then click **Remove**.

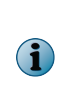

You must supply credentials granted sufficient permissions to remove the database. If the provided credentials are not sufficient, you can select to complete the uninstall process without removing the database. For more information about SQL Server permissions, see *Maintaining your ePolicy Orchestrator databases* in the Product Guide and Help.

# <span id="page-37-0"></span>**Uninstalling Cluster installations**

Uninstalling ePolicy Orchestrator from a cluster environment requires that you take specific steps, depending on which server-class operating system you are running.

#### **Task**

- **1** Open the **Windows Cluster Administrator/Management** tool and set all McAfee ePO services to offline:
	- On Windows Server 2003, click **Start** | **Program Files** | **Administrative Tools** | **Cluster Administrator**.
	- On Windows Server 2008, click **Start** | **Programs** | **Administrative Tools** | **Failover Cluster Management**.
- **2** In the McAfee ePO application group, right-click each of the McAfee ePO resources and select **Delete**.
- **3** Open the **Windows Control Panel** and uninstall the software:
	- On Windows Server 2003, click **Add or Remove Programs** | **McAfee ePolicy Orchestrator** | **Change/Remove**.
	- On Windows Server 2008, click **Programs and Features** | **McAfee ePolicy Orchestrator** | **Uninstall/Change**.
- **4** Repeat this task on each node in your cluster.

# <span id="page-38-0"></span>5 **Troubleshooting and log file reference**

The most common messages that appear while installing McAfee ePolicy Orchestrator during an installation and their solutions are listed here. Use this information to troubleshoot problems with your installation.

If you are unable to resolve an issue using the information in this table, contact McAfee Technical Support after you have taken the steps described below:

- Verify that you have met the minimum installation requirements.
- Review the *ePolicy Orchestrator 4.6 Release Notes* (Readme.html) for any known installation issues.
- Verify that the account you used to log on to the computer where you are installing the software has full administrator permissions to that computer.
- Collect the exact text of all messages, and be sure to write down any message codes that appear.
- Gather the installation log files.

#### **Contents**

- *Common installation messages, and their causes and solutions*
- *[Default locations of troubleshooting log files](#page-40-0)*

### **Common installation messages, and their causes and solutions**

ePolicy Orchestrator software provides feedback during installation that might require additional action. Review this table for more information on actions required if these messages appear.

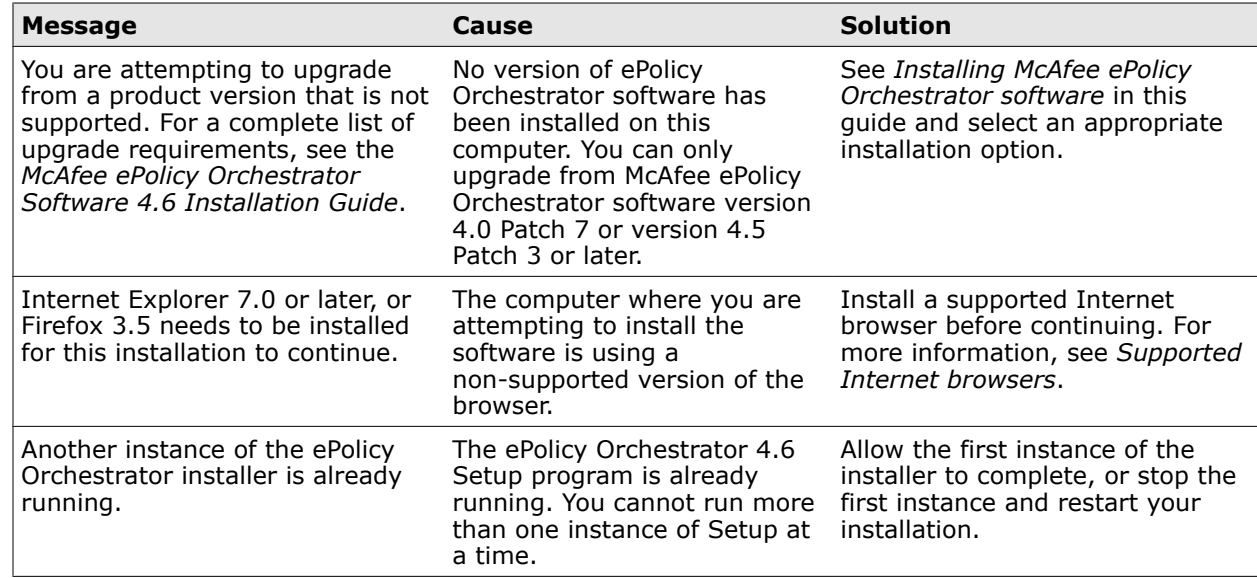

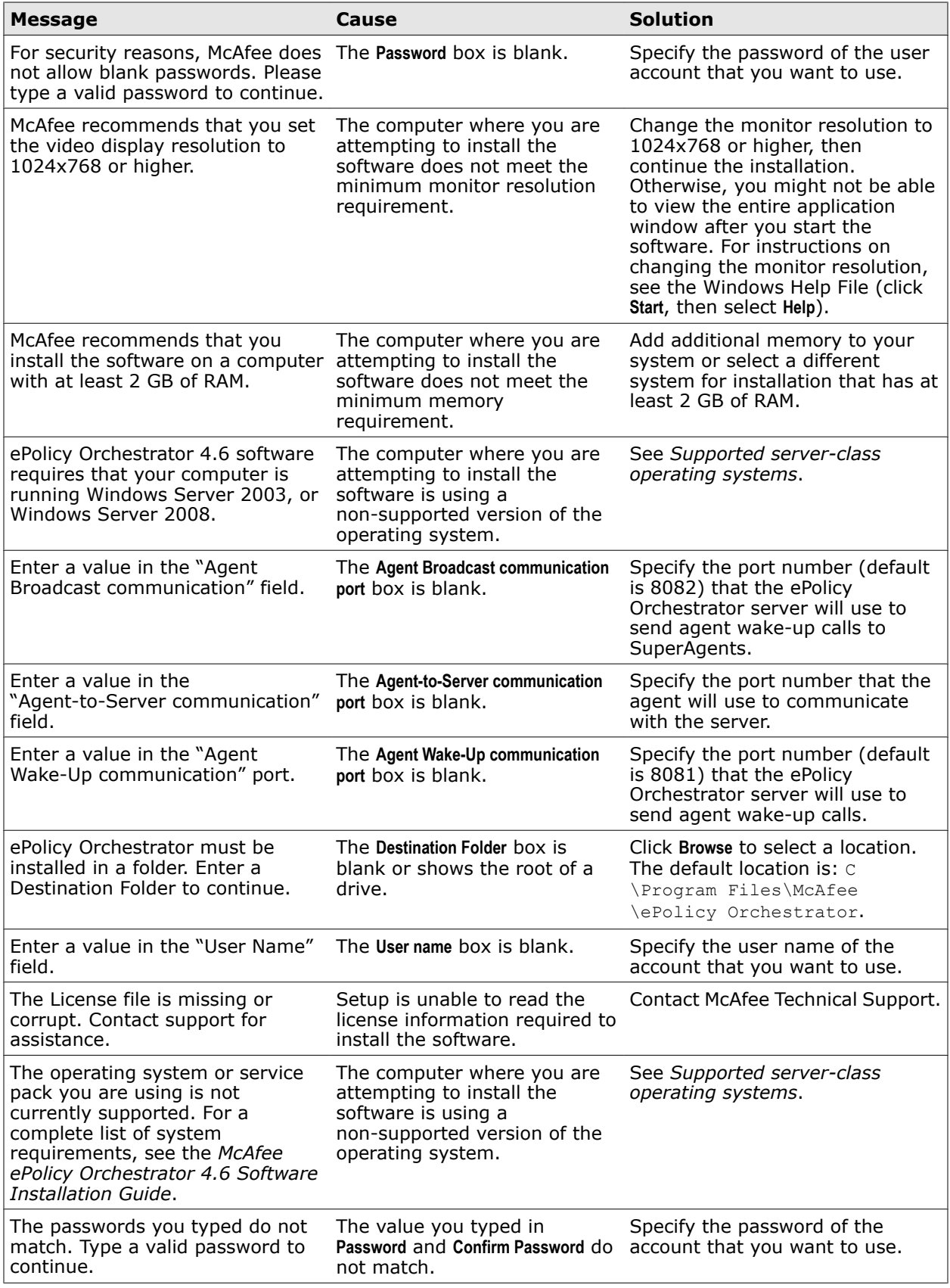

<span id="page-40-0"></span>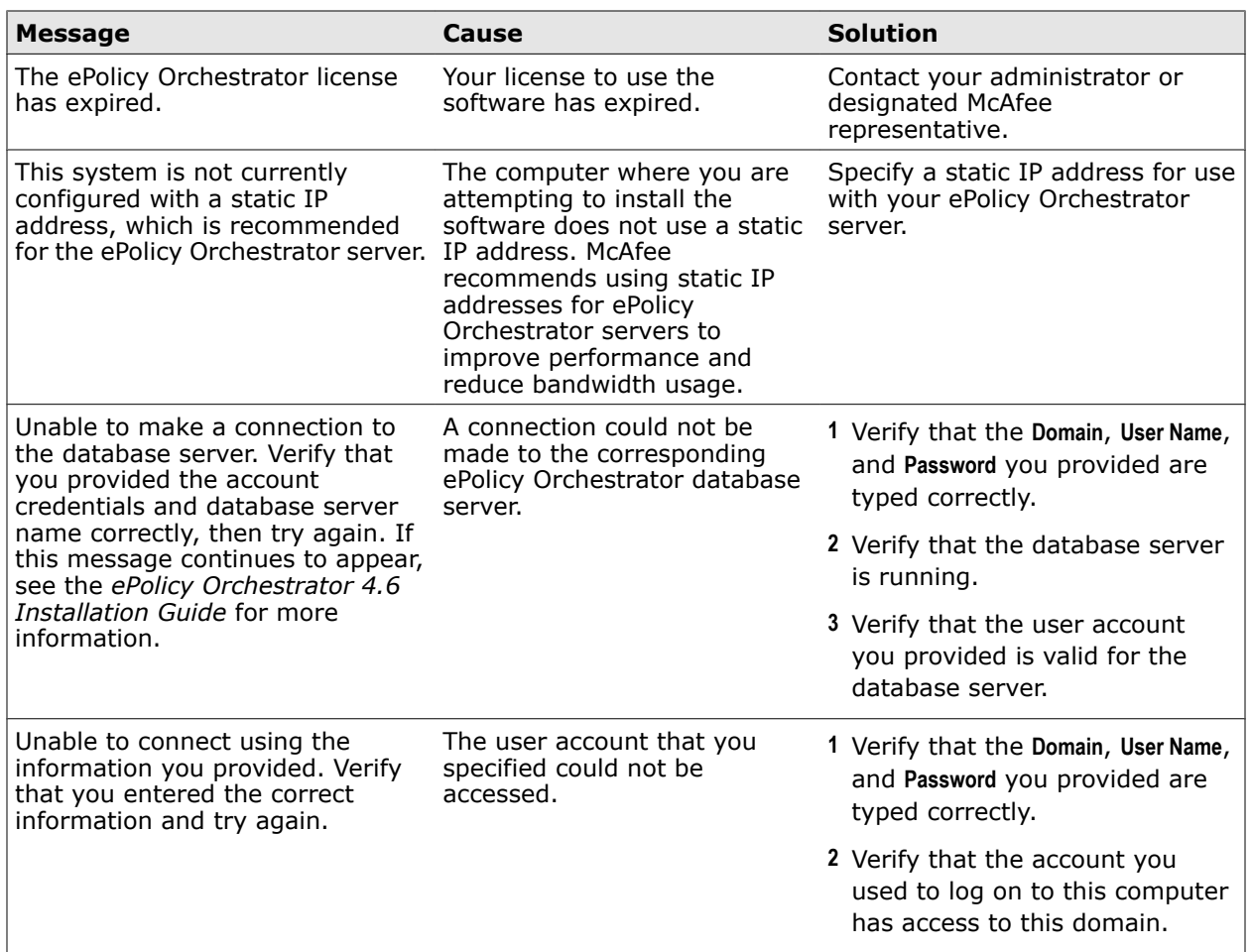

# **Default locations of troubleshooting log files**

ePolicy Orchestrator provides log files that contain important information when troubleshooting installation issues.

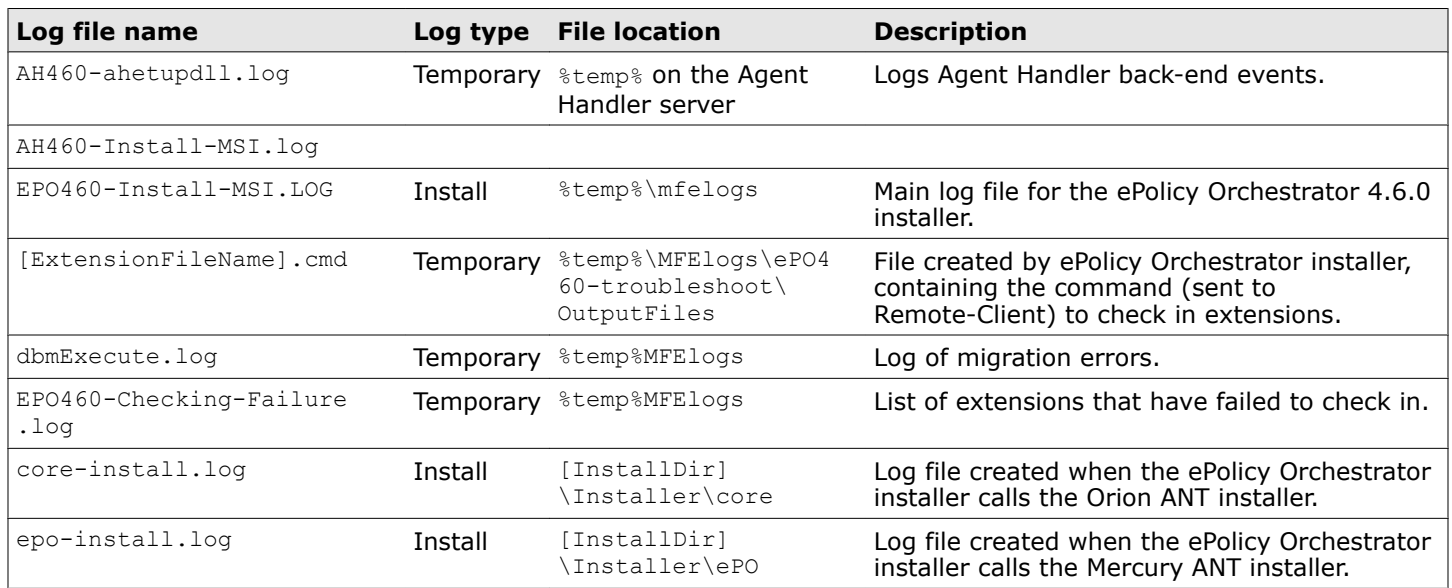

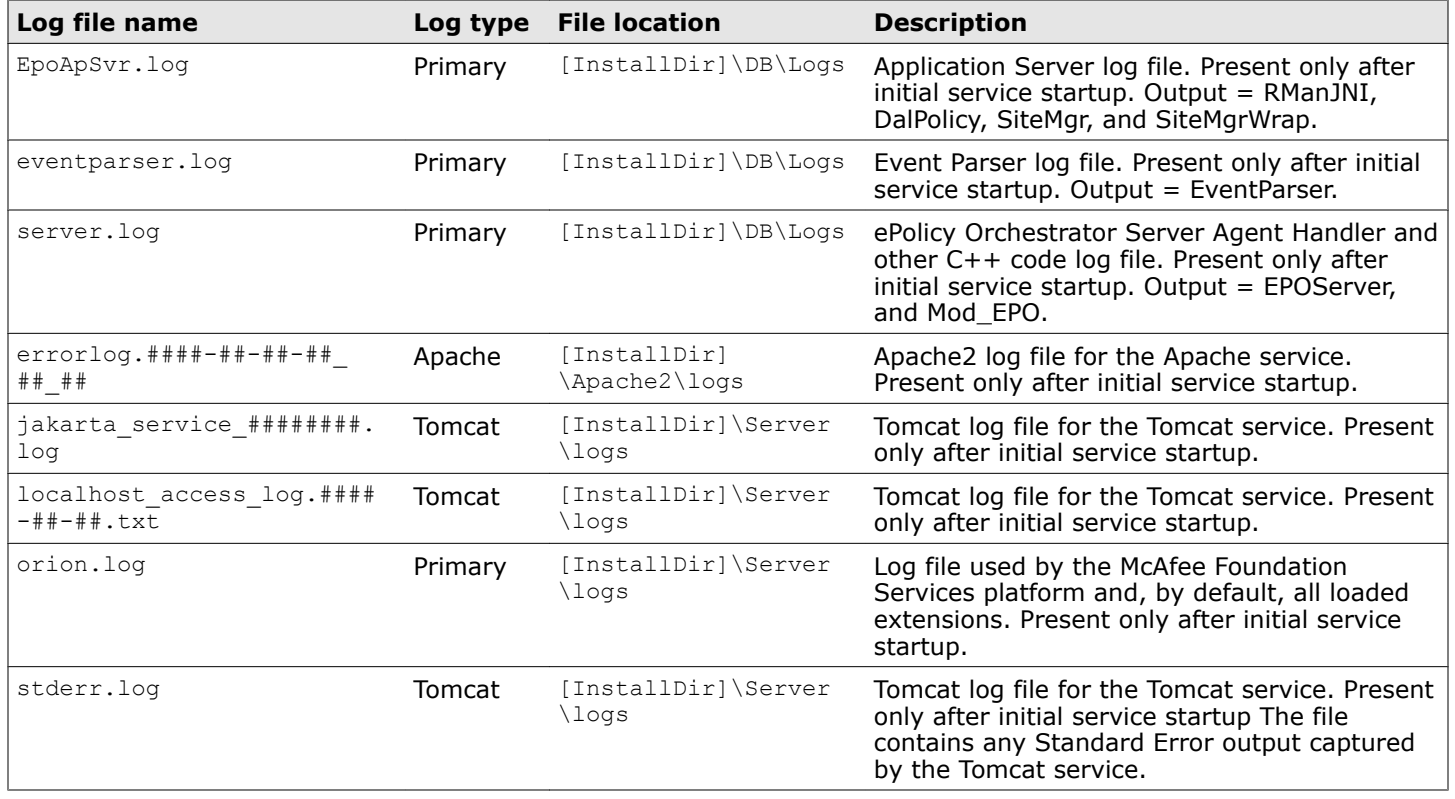

#### **Table 5-1 File locations in cluster installations**

![](_page_41_Picture_222.jpeg)

5

# <span id="page-42-0"></span>**Index**

#### **A**

about this guide [5](#page-4-0) Agent Handlers installation [28](#page-27-0) upgrading [34](#page-33-0)

### **C**

cluster installation Windows Server 2003 [21](#page-20-0) Windows Server 2008 [25](#page-24-0) cluster servers installation [20](#page-19-0) terminology [20](#page-19-0) testing [27](#page-26-0) uninstalling [38](#page-37-0) upgrading [33](#page-32-0) communication ports, See ports conventions and icons used in this guide [5](#page-4-0)

### **D**

database collation [10](#page-9-0) database servers support for [10](#page-9-0) distributed repositories requirements [11](#page-10-0) documentation audience for this guide [5](#page-4-0) product-specific, finding [6](#page-5-0) typographical conventions and icons [5](#page-4-0)

#### **F**

Firefox [11](#page-10-0)

#### **I**

installation Agent Handlers [28](#page-27-0) cluster [25](#page-24-0) cluster servers [21](#page-20-0) completing [29](#page-28-0) custom [18](#page-17-0) express [16](#page-15-0) options [13](#page-12-0)

installation *(continued)* preparing for [14](#page-13-0) preparing for, cluster servers [20](#page-19-0) requireded SQL Server roles [15](#page-14-0) servers [13](#page-12-0) Internet browsers support for [11](#page-10-0) Internet Explorer Enhanced Security [11](#page-10-0)

#### **M**

McAfee ServicePortal, accessing [6](#page-5-0) Microsoft SQL Servers [10](#page-9-0)

#### **N**

nested triggers [10](#page-9-0)

### **P**

ports changing [16](#page-15-0) default values [16](#page-15-0)

### **R**

requirements distributed repositories [11](#page-10-0) hardware [7](#page-6-0) operating systems [9](#page-8-0) software [8](#page-7-0) SQL Server roles [15](#page-14-0)

### **S**

servers installation [13](#page-12-0) uninstalling [37](#page-36-0) upgrading [33](#page-32-0) virtual infrastructure [10](#page-9-0) ServicePortal, finding product documentation [6](#page-5-0) SQL Servers configuration requirments [10](#page-9-0) installation [15](#page-14-0) installation requirements [15](#page-14-0) roles [15](#page-14-0)

SQL Servers *(continued)* support for [10](#page-9-0) upgrade scenarios [15](#page-14-0) support for Internet browsers [11](#page-10-0) operating systems [9](#page-8-0) SQL Servers [10](#page-9-0) virtual servers [10](#page-9-0) supported products [12](#page-11-0), [31](#page-30-0)

#### **T**

Technical Support, finding product information [6](#page-5-0)

#### **U**

uninstalling cluster servers [38](#page-37-0) servers [37](#page-36-0) upgrading Agent Handler [34](#page-33-0)

upgrading *(continued)* cluster servers [33](#page-32-0) preparing for [31](#page-30-0) servers [33](#page-32-0)

### **V**

virtual servers support for [10](#page-9-0)

#### **W**

what's in this guide [6](#page-5-0) Windows Server 2003 cluster installation [21](#page-20-0) support for [9](#page-8-0) Windows Server 2008 cluster installation [25](#page-24-0) support for [9](#page-8-0)

![](_page_47_Picture_0.jpeg)